## **7.5. Удаление данных дистрибьютора**

**В статье описывается порядок удаления данных дистрибьютора из конфигурации «Агент Плюс: Управление**  G) **дистрибуцией».**

Для удаления данных дистрибьютора нажмите в правой панели меню раздел **«Данные дистрибьюторов»**. В разделе **«Сервис »** нажмите ссылку **«Удаление объектов дистрибьютора»**. Откроется окно **«Групповое удаление объектов»**.

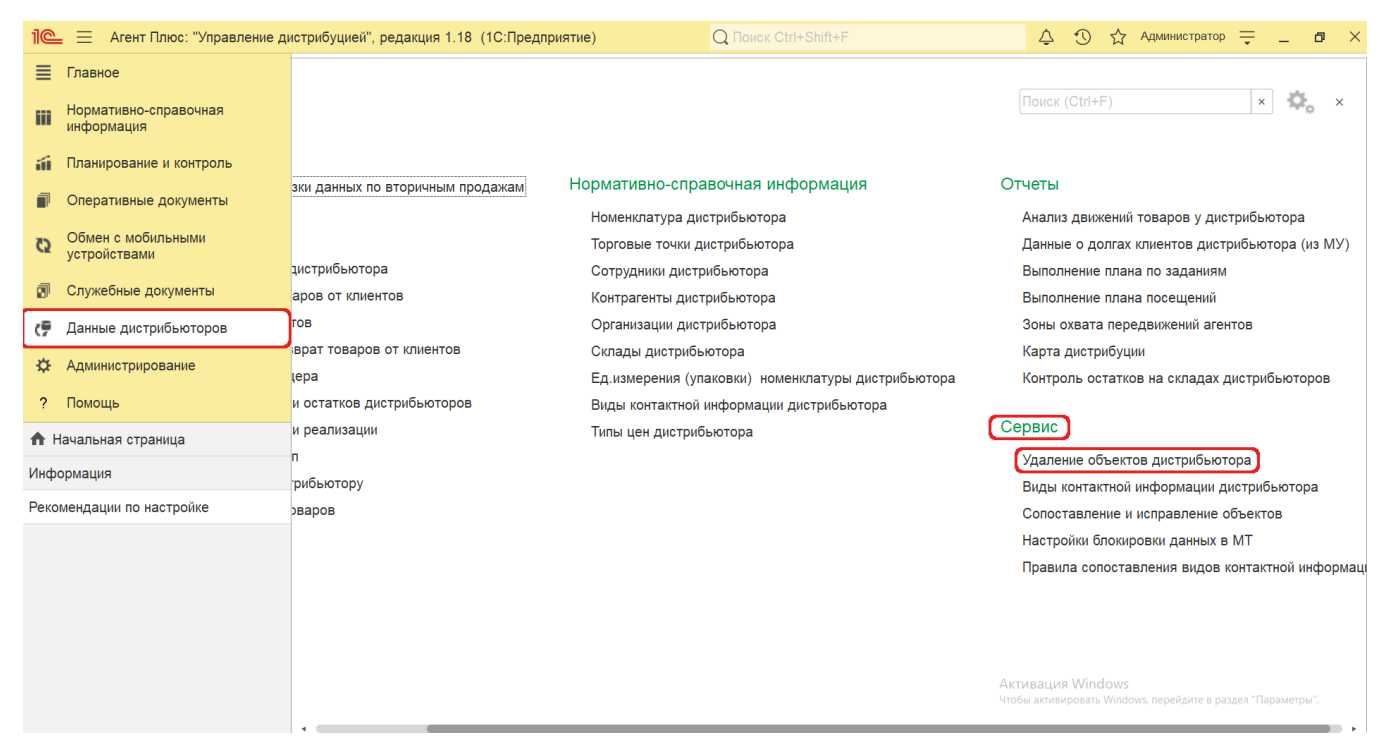

В поле **«Выбор элементов для удаления»** нажмите кнопку выбора. Откроется окно, где флажком укажите нужные элементы.

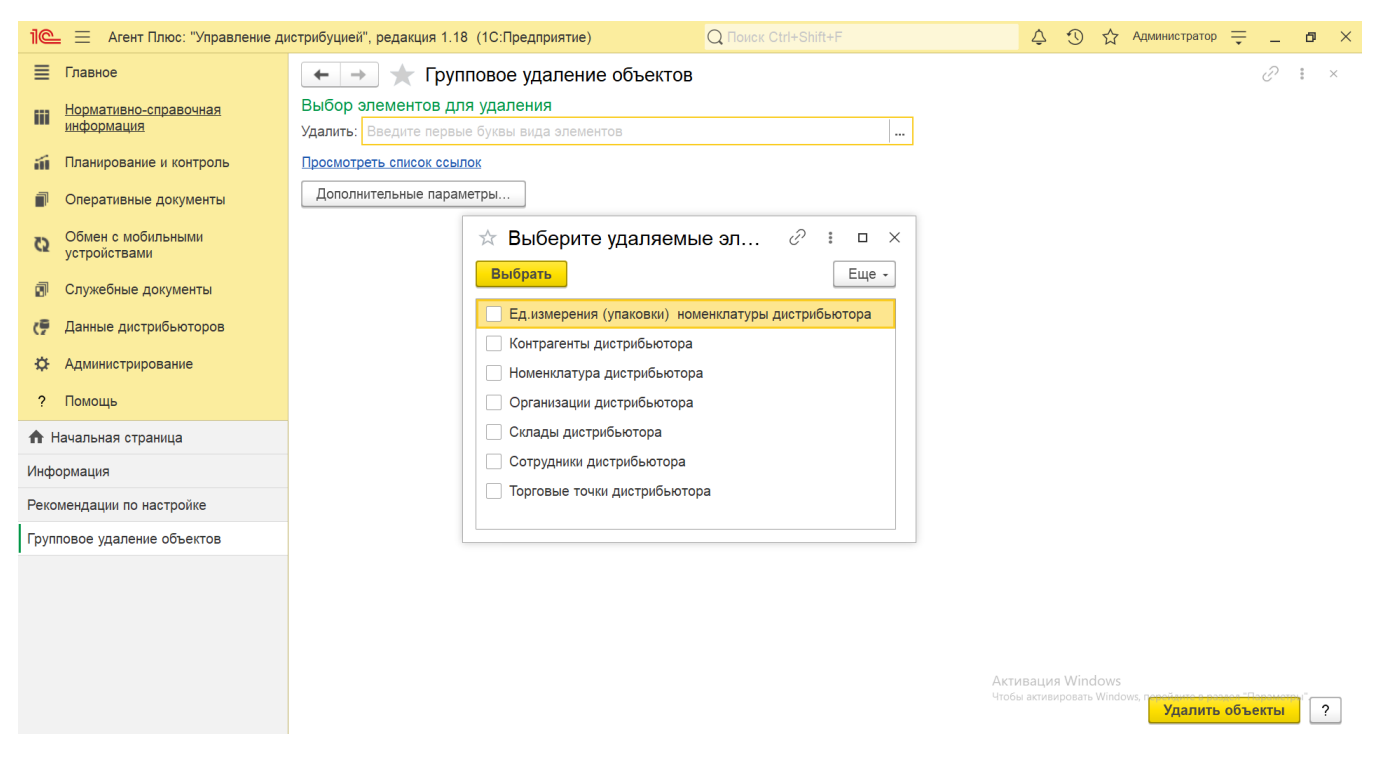

Затем нажмите ссылку **«Все элементы»** и укажите условия отбора для удаления.

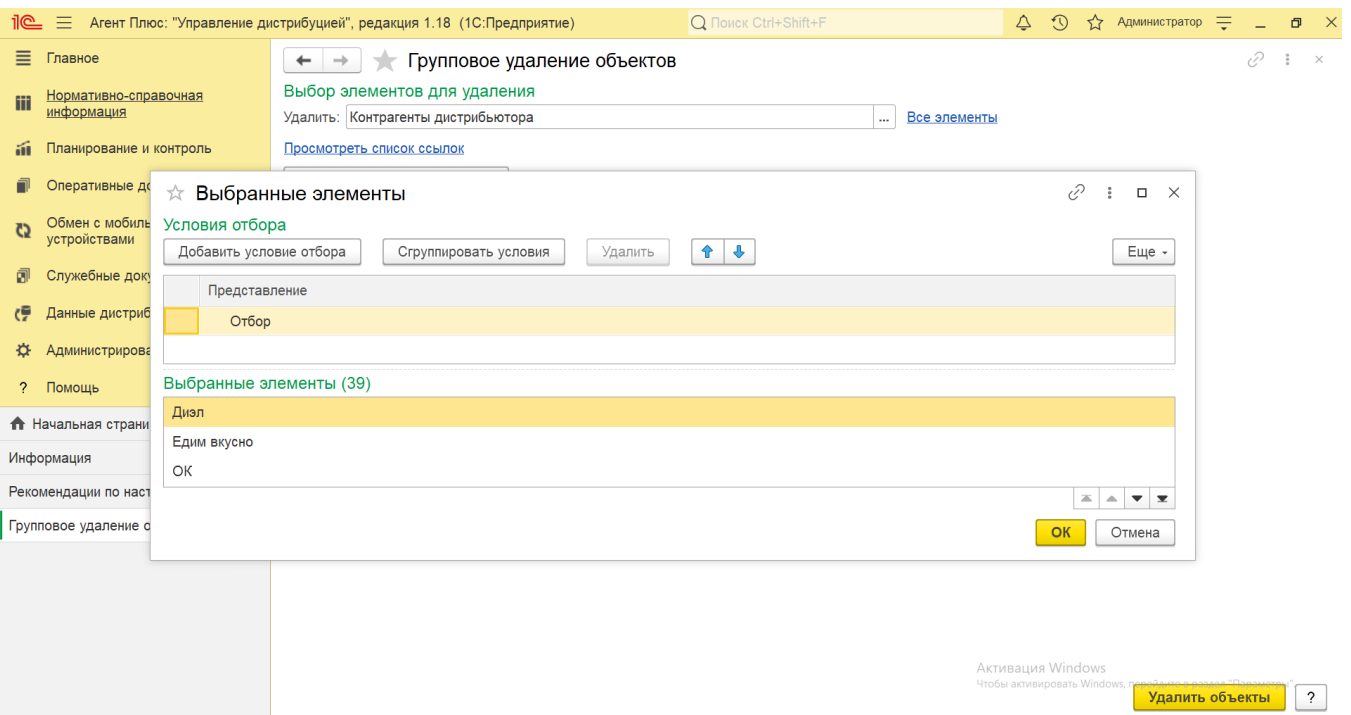

После завершения выбора элементов для удаления нажмите кнопку **«Удалить объекты»** в нижнем правом углу и дождитесь выполнения задачи.

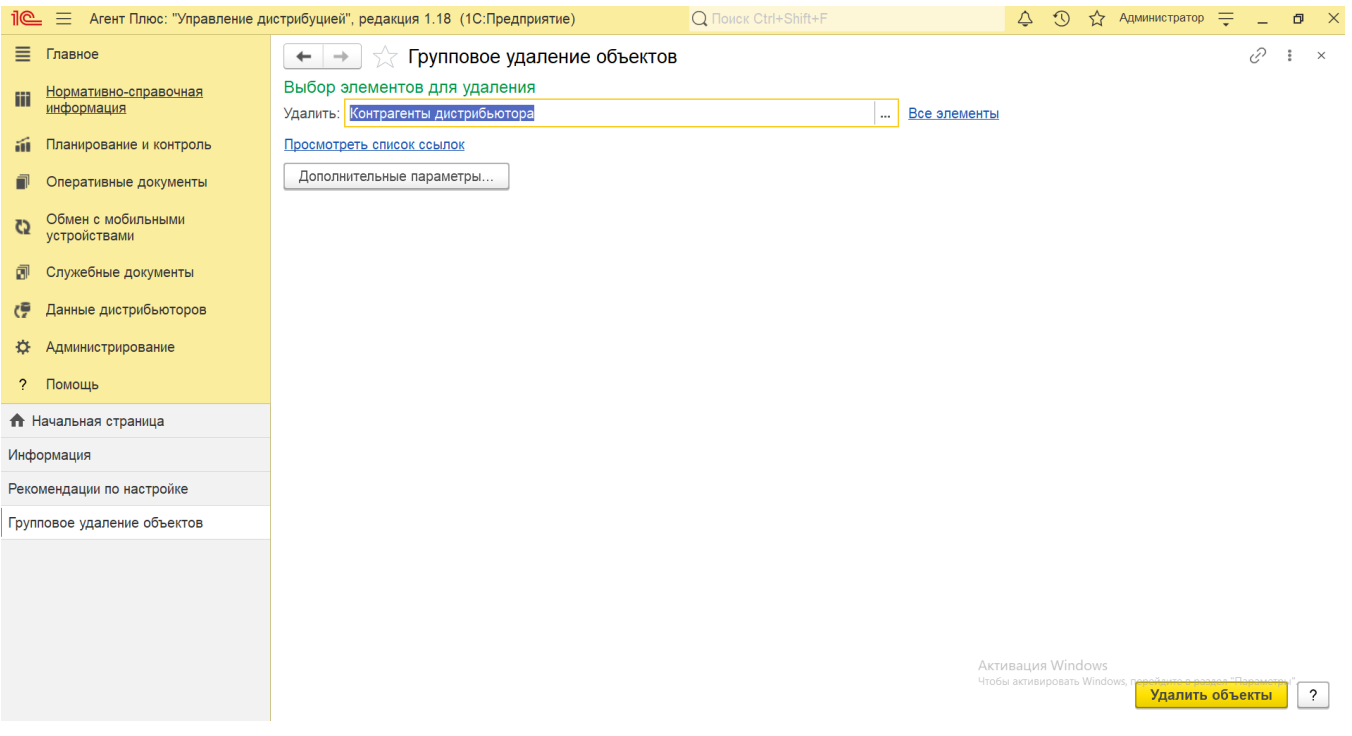

После выбора элементов можно задать особые настройки и открыть окно с помощью кнопки **«Дополнительные параметры»** ( рекомендуется использовать только для пользователей с правами Администратора).